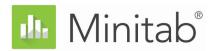

# Getting Started with Minitab Statistical Software

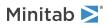

# Contents

| 1 | Introduction                                 | 4  |
|---|----------------------------------------------|----|
|   | Overview                                     | 4  |
|   | The story                                    | 4  |
|   | The Minitab user interface                   | 4  |
|   | Data types                                   | 6  |
|   | Open and examine a worksheet                 | 7  |
|   | In the next chapter                          | 7  |
| 2 | Graphing Data                                | 8  |
|   | Overview                                     | 8  |
|   | Create, interpret, and edit histograms       | 8  |
|   | Create and interpret scatterplots            | 13 |
|   | Arrange multiple graphs on one layout        | 16 |
|   | Save a Minitab project                       | 19 |
|   | In the next chapter                          | 20 |
| 3 | Analyzing Data                               | 2′ |
|   | Overview                                     | 2′ |
|   | Summarize the data                           | 2′ |
|   | Compare two or more means                    | 23 |
|   | Save the project                             | 29 |
|   | In the next chapter                          | 29 |
| 4 | Assessing Quality                            | 30 |
|   | Overview                                     | 30 |
|   | Create and interpret control charts          | 30 |
|   | Create and interpret capability statistics   | 35 |
|   | Save the project                             | 36 |
|   | In the next chapter                          | 36 |
| 5 | Designing an Experiment                      | 37 |
|   | Overview                                     | 37 |
|   | Create a designed experiment                 | 37 |
|   | View the design                              | 40 |
|   | Enter data into the worksheet                | 4  |
|   | Analyze the design and interpret the results | 42 |
|   | Use the stored model for additional analyses | 45 |
|   | Save the project                             | 48 |
|   | In the next chapter                          | 49 |
| 6 | Repeat an Analysis                           | 50 |
|   | Overview                                     | 50 |
|   | Perform an analysis using session commands   | 50 |

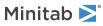

| Copy session    | commands                   | 5′ |
|-----------------|----------------------------|----|
| Use an exec f   | ile to repeat the analysis | 52 |
| Save the proje  | ect                        | 53 |
| In the next cha | apter                      | 54 |
| 7 Importing and | Preparing Data             | 55 |
| Overview        |                            | 55 |
| Import data fro | om different sources       | 55 |
| Prepare the d   | ata for your analysis      | 57 |
| When data va    | lues change                | 60 |
| Save the work   | sheet                      | 60 |
| Index           |                            | 6′ |

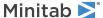

# **1.** Introduction

#### Overview

Getting Started with Minitab Statistical Software introduces you to some of the most commonly used features and tasks in Minitab.

**Note:** Some features in this guide are only available in the desktop app. When you use the web app, you can open the desktop app to access all of the features that Minitab offers.

Most statistical analyses require that you follow a series of steps, often directed by background knowledge or by the subject area that you are investigating. Chapters 2 through 5 illustrate the following steps:

- Explore data with graphs and present results
- Conduct statistical analyses
- Assess quality
- Design an experiment

In chapters 6 and 7, you learn to do the following:

- Use shortcuts to automate future analyses
- Import data into Minitab from different file types and prepare the data for analysis

# The story

A company that sells books online has three regional shipping centers. Each shipping center uses a different computer system to enter and process orders. The company wants to identify the most efficient computer system and to use that computer system at each shipping center.

Throughout *Getting Started with Minitab Statistical Software*, you analyze data from the shipping centers as you learn to use Minitab. You create graphs and perform statistical analyses to identify the shipping center that has the most efficient computer system. You then concentrate on the data from this shipping center. First, you create control charts to test whether the shipping center's process is in control. Then, you perform a capability analysis to test whether the process is operating within specification limits. Finally, you perform a designed experiment to determine ways to improve those processes.

You also learn how to use session commands to automate future analyses and how to import data into Minitab.

## The Minitab user interface

Everything you see in the Minitab interface is part of your project.

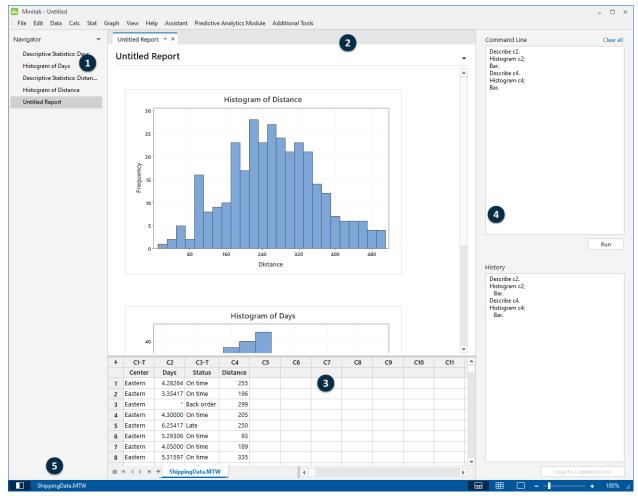

The Minitab interface includes the following components:

#### 1: Navigator

Contains the list of output titles and report titles in your project. The output and reports are sorted from oldest to newest, with the most recent items at the bottom of the list. Right-click any title in the **Navigator** to do the following tasks:

- Open the output or the report in split view to compare outputs and to easily drag and drop output into a report.
- Rename the output or the report. The name is also updated in the output pane.
- Send the output or the report to a different application, such as Microsoft® Word, Microsoft® PowerPoint, Minitab Engage®, or Minitab Workspace®.
- Delete the analysis or the report from the project. You can undo this action from the Edit menu.

**Tip:** If your project has multiple worksheets, you can view the list of output by worksheet. From the **Navigator**, click and choose **Group Commands by Worksheet** 

#### 2: Output pane

Displays a list of the output pages and report pages in a project. Output pages display output such as graphs or tables after you run an analysis. Report pages display output that you collect from one or more output pages. From the output pane, you can do the following tasks:

- To affect the contents of a tab, click the tab, then click next to the output title.
- To affect a specific table or graph, click the graph or the table, then click  $\Box$ .

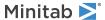

• To view output that is not currently visible, click the title of the output in the Navigator.

**Tip:** To compare the output of two different analyses or reports, right-click the second piece of output in the **Navigator** and choose **Open in Split View**.

#### 3: Data pane (worksheets)

Displays the active worksheet. You can have multiple worksheets in the data pane; however, Minitab uses the data in the active worksheet to run the analysis.

**Tip:** To rename a worksheet, double-click the name in the worksheet tab.

#### 4: Command Line/History pane

By default, this pane is not shown. To show this pane, choose **View** > **Command Line/History**. If you close Minitab while the pane is visible, the pane is visible the next time you open Minitab.

#### **Command Line**

The location where you can enter or paste command language to perform an analysis.

#### History

The command language that Minitab uses to run an analysis. You can select and copy commands and subcommands from the **History** pane to the **Command Line** pane, where you can edit and run them again.

#### 5: Status bar

Use the status bar to show or hide the Navigator, the data pane, or the output pane. You can also zoom in or zoom out on a graph or a worksheet, depending on whether the data pane or the output pane is selected.

- Click to show or hide the Navigator.
- Click to show the output pane and the data pane at the same time.
- Click to show only the data pane.
- Click to show only the output pane.

#### Data types

A worksheet can contain the following types of data.

#### Numeric data

Numbers, such as 264 or 5.28125.

#### Text data

Letters, numbers, spaces, and special characters, such as Test #4 or North America.

## Date/time data

Dates, such as Mar-17-2020, 17-Mar-2020, 3/17/20, or 17/03/20.

Times, such as 08:25:22 AM.

Date/time, such as  $3/17/20\ 08:25:22\ AM$  or  $17/03/20\ 08:25:22$ .

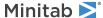

# Open and examine a worksheet

You can open a new, empty worksheet at any time. You can also open one or more files that contain data, such as a Microsoft Excel file. When you open a file, you copy the contents of the file into the current Minitab project. Any changes that you make to the worksheet while you are in the project do not affect the original file.

The data for the three shipping centers are stored in the worksheet, ShippingData.MTW.

**Note:** In some cases, you need to prepare your worksheet before you begin an analysis. For more information, go to Importing and Preparing Data on page 55.

1. Open the data set, ShippingData.MTW.

The data are arranged in columns, which are also called variables. The column number and name are at the top of each column.

| + | C1-T    | C2-D     | C3-D       | C4      | C5-T       | C6       |
|---|---------|----------|------------|---------|------------|----------|
|   | Center  | Order    | Arrival    | Days    | Status     | Distance |
| 1 | Eastern | 3/4 8:34 | 3/8 15:21  | 4.28264 | On time    | 255      |
| 2 | Eastern | 3/4 8:35 | 3/7 17:05  | 3.35417 | On time    | 196      |
| 3 | Eastern | 3/4 8:38 | *          | *       | Back order | 299      |
| 4 | Eastern | 3/4 8:40 | 3/8 15:52  | 4.30000 | On time    | 205      |
| 5 | Eastern | 3/4 8:42 | 3/10 14:48 | 6.25417 | Late       | 250      |

In the worksheet, each row represents a single book order. The columns contain the following information:

- Center: shipping center name
- · Order: order date and time
- Arrival: delivery date and time
- Days: delivery time in days
- Status: delivery status
  - On time indicates that the book shipment was received on time.
  - Back order indicates that the book cannot be shipped yet because it is not currently in stock.
  - Late indicates that the book shipment was received six or more days after the order was placed.
- Distance: distance from the shipping center to the delivery location

# In the next chapter

Now that you have a worksheet open, you are ready to start using Minitab. In the next chapter, you use graphs to check the data for normality and examine the relationships between variables.

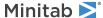

# 2. Graphing Data

#### Overview

Before you perform a statistical analysis, you can use graphs to explore data and assess relationships between the variables. Also, you can use graphs to summarize data and to help interpret statistical results.

You can access Minitab's graphs from the **Graph** and **Stat** menus. Built-in graphs, which help you interpret results and assess the validity of statistical assumptions, are also available with many statistical commands.

Minitab graphs include the following features:

- · Pictorial galleries to help you choose a graph type
- · Flexibility in customizing graphs
- Graph elements that you can change
- Option to be updated

This chapter explores the shipping data worksheet that you opened in the previous chapter. You use graphs to check normality, compare means, explore variability, and examine the relationships between variables.

## Create, interpret, and edit histograms

Before you perform a statistical analysis, first create graphs that display important characteristics of the data. For the shipping data, you want to know the mean delivery time for each shipping center and how the data vary within each shipping center. You also want to determine whether the shipping data follow a normal distribution, so that you can use standard statistical methods for testing the equality of means.

## Create a paneled histogram

To determine whether the shipping data follow a normal distribution, create a paneled histogram of the time lapse between order date and delivery date.

Note: When you use the web app, click Open in Desktop App to complete the following steps.

- 1. If you are continuing from the previous chapter, go to step 2. If not, open the data set, ShippingData.MTW.
- 2. Choose Graph > Histogram.

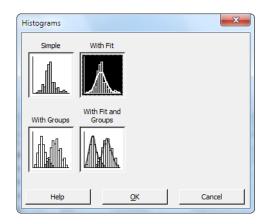

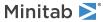

- 3. Choose With Fit, and then click OK.
- 4. In **Graph variables**, enter *Days*.

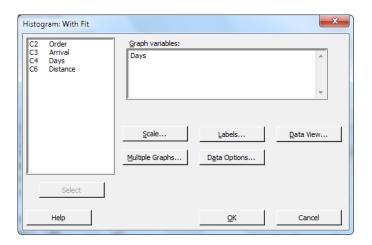

- 5. Click **Multiple Graphs**, and then click the **By Variables** tab.
- 6. In By variables with groups in separate panels, enter Center.

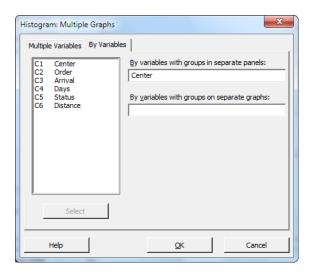

7. Click  $\mathbf{OK}$  in each dialog box.

#### Note:

To select variables in most Minitab dialog boxes, use one of the following methods:

- Double-click the variables in the variables list box.
- Highlight the variables in the list box, and then click Select.
- Type the variables' names or column numbers.

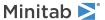

#### Histogram with groups in separate panels

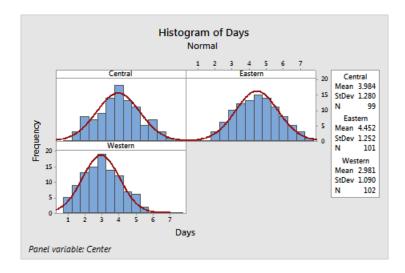

# Interpret the results

The histograms seem to be approximately bell-shaped and symmetric about the means, which indicates that the delivery times for each center are approximately normally distributed.

# Rearrange the paneled histogram

For the graph that you created, you want to rearrange the three panels so that comparisons among the means and variations are easier.

**Note:** When you use the web app, click **Open in Desktop App** to complete the following steps.

- 1. Double-click the histogram to open the **Edit Graph** dialog box.
- 2. Right-click any of the histogram titles (Central, Eastern, or Western) and choose Edit Panels.
- 3. On the Arrangement tab, in Rows and Columns, select Custom. In Rows, enter 3. In Columns, enter 1.
- 4. Click **OK** in each dialog box to show the changes in the output pane.

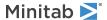

#### Histogram with panels arranged in one column

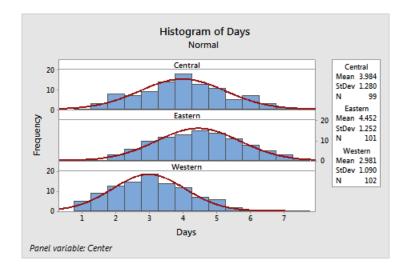

## Interpret the results

The mean delivery times for each shipping center are different:

Central: 3.984 daysEastern: 4.452 daysWestern: 2.981 days

The histogram shows that the Central and Eastern centers are similar in both mean delivery time and spread of delivery time. In contrast, the mean delivery time for the Western center is shorter and the distribution is less spread out. Analyzing Data on page 21 shows how to detect statistically significant differences between means using ANOVA (analysis of variance).

**Tip:** With some graphs and output, such as the histogram, Minitab notifies you when data in the worksheet have changed. When data change, look for the notification at the top of the output pane, then click one of the links to update the results or create new results using the current data.

#### Edit the title and add a footnote

To help your supervisor quickly interpret the histogram, you want to change the title and add a footnote.

Note: When you use the web app, click Open in Desktop App to complete the following steps.

- 1. Double-click the histogram to open the **Edit Graph** dialog box.
- 2. Double-click the title, **Histogram of Days**.

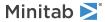

3. In **Text**, enter *Histogram of Delivery Time*.

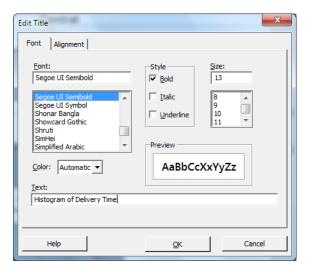

- 4. Click OK.
- 5. Right-click the histogram, and then choose **Add** > **Footnote**.
- 6. In Footnote, enter Western center: fastest delivery time, lowest variability.

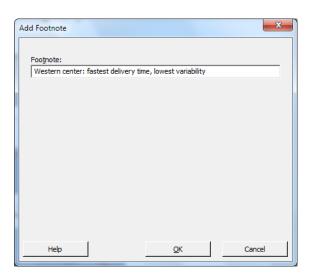

7. Click  $\mathbf{OK}$  in each dialog box to show the changes in the output pane.

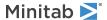

#### Histogram with edited title and new footnote

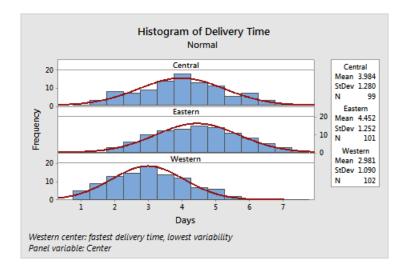

## Interpret the results

The paneled histogram now has a more descriptive title and a footnote that provides a brief interpretation of the results.

# Create and interpret scatterplots

Graphs can help you identify whether relationships exist between variables, and the strength of any relationships. Knowing the relationship between variables can help you determine which variables are important to analyze and which additional analyses to choose.

Because each shipping center serves a region, you suspect that distance to delivery location does not greatly affect delivery time. To verify this suspicion and to eliminate distance as a potentially important factor, you examine the relationship between delivery time and delivery distance for each center.

#### Create a scatterplot with groups

To examine the relationship between two variables, you use a scatterplot. You can choose a scatterplot from the Graph menu or you can use the Minitab Assistant.

The Assistant can be used for most basic statistical tests, graphs, quality analyses, and DOE (design of experiments). Use the Assistant in the following situations:

- You need assistance to choose the correct tool for an analysis.
- You want dialog boxes that have less technical terminology and that are easier to complete.
- You want Minitab to check the analysis assumptions for you.
- You want output that is more graphical and explains in detail how to interpret your results.

Note: When you use the web app, click Open in Desktop App to complete the following steps.

- 1. Choose Assistant > Graphical Analysis.
- 2. Under Graph relationships between variables, click Scatterplot (groups).
- 3. In Y column, enter Days.

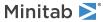

- 4. In X column, enter Distance.
- 5. In **Number of X columns**, choose **1**.
- 6. In X1, enter Center.

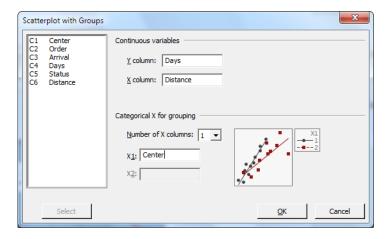

#### 7. Click OK.

# Interpret the results

The Assistant provides standard reports to guide you through your analyses and help you interpret the results with confidence.

# Summary report

The summary report contains scatterplots of days versus distance by shipping center overlaid on the same graph. This report also provides smaller scatterplots for each shipping center.

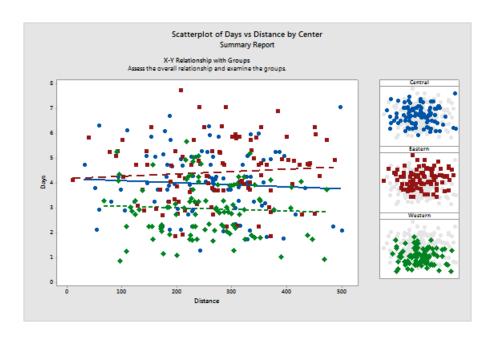

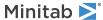

# Diagnostic report

The diagnostic report provides guidance on possible patterns in your data. The points on the scatterplot show no apparent relationship between days and distance. The fitted regression line for each center is relatively flat, which indicates that the proximity of a delivery location to a shipping center does not affect the delivery time.

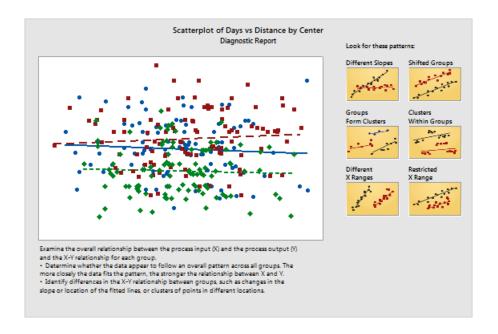

# Descriptive statistics report

The descriptive statistics report contains descriptive statistics for each shipping center.

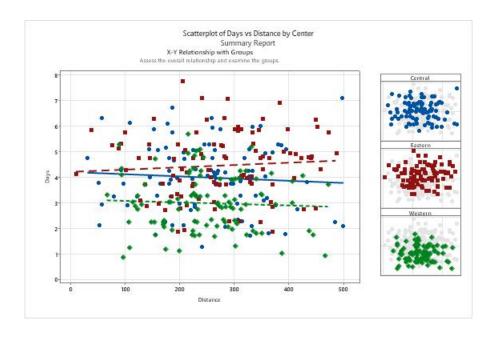

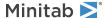

# Report card

The report card provides information on how to check for unusual data. The report card also indicates that there appears to be a relationship between the Y variable and the X variables. The Y variable is Days and the X variables are Distance and Center. Recall that the scatterplot indicated that there does not appear to be a relationship between days and distance. However, there may be a relationship between days and shipping center, which you will explore further in the next chapter, Analyzing Data on page 21.

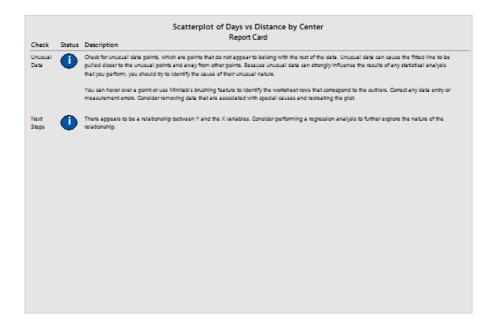

# Arrange multiple graphs on one layout

Use Minitab's graph layout tool to arrange multiple graphs on one layout. You can add annotations to the layout and edit the individual graphs within the layout.

To show your supervisor the preliminary results of the graphical analysis of the shipping data, arrange the summary report and the paneled histogram on one layout.

# Create a graph layout

**Note:** When you use the web app, click **Open in Desktop App** to complete the following steps.

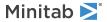

1. Right-click the summary report and choose Layout Tool.

# Graph layout with the summary report

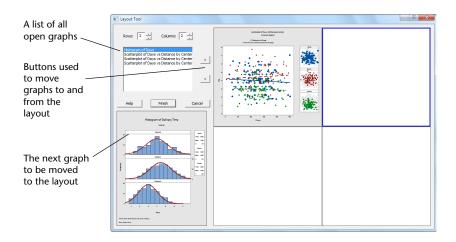

The summary report that contains the scatterplot is already included in the layout.

- 2. To arrange two graphs on one page, in **Rows**, enter 1.
- 3. Click the summary report and drag it to the right side of the layout.
- 4. From the list of open graphs, select **Histogram of Days**, then click the right arrow button to place the paneled histogram in the left side of the layout.

5. Click Finish.

minitab.com 1.

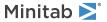

#### Graph layout with the paneled histogram and the scatterplot

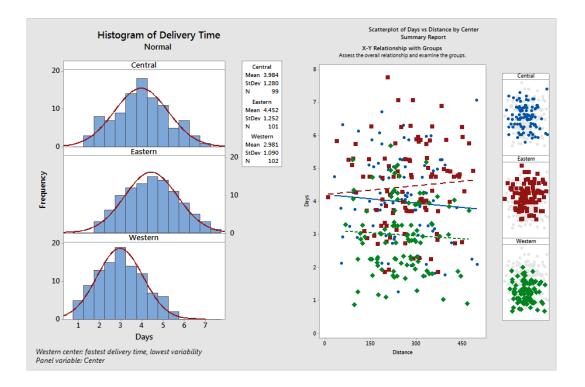

**Note:** If you edit the data in the worksheet after you create a layout, Minitab cannot automatically update the graphs in the layout. You must recreate the layout with the new graphs.

# Annotate the graph layout

You want to add a descriptive title to the graph layout.

Note: When you use the web app, click Open in Desktop App to complete the following steps.

- 1. Double-click the graph layout.
- 2. To ensure that you have the entire graph layout selected, right-click the graph and choose **Select Item** > **Graph Region**.
- 3. In the toolbar for the graph, click **Add Item** > **Title**.
- 4. In Title, enter Graphical Analysis of Shipping Data.
- 5. Click **OK** in each dialog box to show the changes in the output pane.

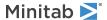

#### Graph layout with a new title

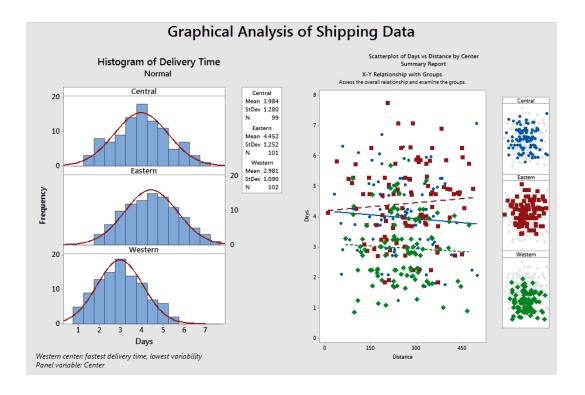

# Send graphs and tables to a report

To get the most from your data, you will likely want to communicate your results to other people. Additionally, you might want to provide your results with explanations and other figures to help people make the best decisions. To share your insights with others, you can send tables and graphs directly to a Minitab report.

Note: When you use the web app, click Open in Desktop App to complete the following steps.

You can send all the graphs and tables from a particular analysis or only the graphs and tables that you specify. In both cases, Minitab adds the output to either a new report or to the bottom of an existing report.

#### Send all graphs and tables to a report

To send all the graphs and tables from an analysis, right-click the analysis in the **Navigator** and choose **Send to Report**.

#### Send individual tables and graphs to a report

To send individual tables and graphs from an analysis, right-click the table or graph in the output pane and choose **Send to Report**.

**Note:** You can also send the output or report to a different application, such as Microsoft® Word, Microsoft® PowerPoint, Minitab Engage®, or Minitab Workspace®.

## Save a Minitab project

Minitab data are saved in worksheets. You can also save Minitab projects. When you save a project, the file includes all the information about your work, including worksheets, output, history of your session, and dialog box settings.

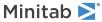

- 1. If you have not already saved your project, choose File > Save Project.
- 2. Browse to where you want to save your project.
- 3. Name your project MyGraphs.
- 4. Click Save.

# In the next chapter

The graphical output indicates that the three shipping centers have different delivery times for book orders. In the next chapter, you display descriptive statistics and perform an ANOVA (analysis of variance) to test whether the differences among the shipping centers are statistically significant.

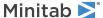

# 3. Analyzing Data

#### Overview

The field of statistics provides principles and methods for collecting, summarizing, and analyzing data, and for interpreting the results. You use statistics to describe data and make inferences. Then, you use the inferences to improve processes and products.

Minitab provides many statistical analyses, such as regression, ANOVA, quality tools, and time series. Built-in graphs help you visualize your data and validate your results. In Minitab, you can also display and store statistics and diagnostic measures.

In this chapter, you assess the number of late orders and back orders, and test whether the differences in delivery times between the three shipping centers are statistically significant.

#### Summarize the data

Descriptive statistics summarize and describe the prominent features of data. Use **Display Descriptive Statistics** to determine how many book orders were delivered on time, how many were late, and how many were initially back ordered for each shipping center.

# Display descriptive statistics

- 1. Open the data set, ShippingData.MTW.
- 2. Choose Stat > Basic Statistics > Display Descriptive Statistics.
- 3. In Variables, enter Days.
- 4. In By variables (optional), enter Center Status.

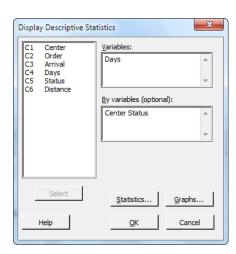

For most Minitab commands, you need to complete only the main dialog box to execute the command. Often, you use sub-dialog boxes to modify the analysis or to display additional output, such as graphs.

- 5. Click Statistics.
- 6. Uncheck First quartile, Median, Third quartile, N nonmissing, and N missing.

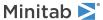

#### 7. Check N total.

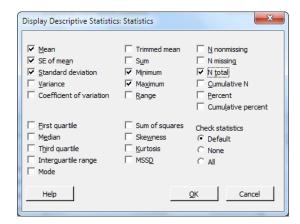

#### 8. Click **OK** in each dialog box.

**Note:** Changes that you make in the **Statistics** sub-dialog box affect the current session only. You can change the default options for future sessions. Choose **File** > **Options**. Expand **Individual Commands** and choose **Display Descriptive Statistics**. Choose the statistics that you want to display. When you open the **Statistics** sub-dialog box again, it displays your new options.

#### **Descriptive Statistics: Days**

#### Results for Center = Central

Statistics

|          |            | Total |       |         |       |         |         |
|----------|------------|-------|-------|---------|-------|---------|---------|
| Variable | Status     | Count | Mean  | SE Mean | StDev | Minimum | Maximum |
| Days     | Back order | 6     | *     | *       | *     | *       | *       |
|          | Late       | 6     | 6.431 | 0.157   | 0.385 | 6.078   | 7.070   |
|          | On time    | 93    | 3.826 | 0.119   | 1.149 | 1.267   | 5.983   |

#### Results for Center = Eastern

Statistics

|          |            | Total |       |         |       |         |         |
|----------|------------|-------|-------|---------|-------|---------|---------|
| Variable | Status     | Count | Mean  | SE Mean | StDev | Minimum | Maximum |
| Days     | Back order | 8     | *     | *       | *     | *       | *       |
|          | Late       | 9     | 6.678 | 0.180   | 0.541 | 6.254   | 7.748   |
|          | On time    | 92    | 4.234 | 0.112   | 1.077 | 1.860   | 5.953   |

#### Results for Center = Western

Statistics

|          |            | Total |       |         |       |         |         |
|----------|------------|-------|-------|---------|-------|---------|---------|
| Variable | Status     | Count | Mean  | SE Mean | StDev | Minimum | Maximum |
| Days     | Back order | 3     | *     | *       | *     | *       | *       |
|          | On time    | 102   | 2.981 | 0.108   | 1.090 | 0.871   | 5.681   |

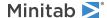

**Note:** You can send any output to locally-installed versions of Microsoft® Word, Microsoft® PowerPoint, Minitab Engage®, and Minitab Workspace®. To send an individual graph or table, right-click the piece of output and choose the program where you want to send the output. To send the contents of an entire output tab, right-click the output title above the line at the top of the pane.

## Interpret the results

The output pane displays each center's results separately. Within each center, you can see the number of back orders, late orders, and on-time orders in the Total Count column:

- The Eastern shipping center has the most back orders (8) and late orders (9).
- The Central shipping center has the next most back orders (6) and late orders (6).
- The Western shipping center has the fewest back orders (3) and no late orders.

The output also includes the mean, standard error of the mean, standard deviation, minimum, and maximum of delivery time in days for each center. These statistics do not exist for back orders.

## Compare two or more means

One of the most common methods used in statistical analysis is hypothesis testing. Minitab offers many hypothesis tests, including t-tests and ANOVA (analysis of variance). Usually, when you perform a hypothesis test, you assume an initial claim to be true, and then test this claim using sample data.

Hypothesis tests include two hypotheses (claims), the null hypothesis ( $H_0$ ) and the alternative hypothesis ( $H_1$ ). The null hypothesis is the initial claim and is often specified based on previous research or common knowledge. The alternative hypothesis is what you believe might be true.

Given the graphical analysis in the previous chapter and the descriptive analysis above, you suspect that the difference in the average number of delivery days across shipping centers is statistically significant. To verify this, you perform a one-way ANOVA, which tests the equality of two or more means. You also perform a Tukey's multiple comparison test to see which shipping center means are different. For this one-way ANOVA, delivery days is the response, and shipping center is the factor.

#### Perform an ANOVA

- 1. Choose **Stat** > **ANOVA** > **One-Way**.
- 2. Choose Response data are in one column for all factor levels.

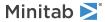

3. In Response, enter Days. In Factor, enter Center.

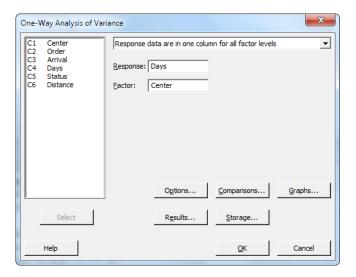

- 4. Click Comparisons.
- 5. Under Comparison procedures assuming equal variances, check Tukey.

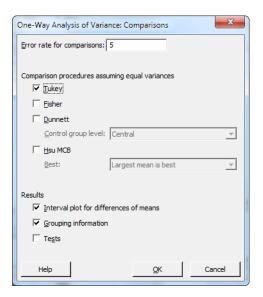

- 6. Click OK.
- 7. Click Graphs.

For many statistical commands, Minitab includes graphs that help you interpret the results and assess the validity of statistical assumptions. These graphs are called built-in graphs.

8. Under Data plots, check Interval plot, Individual value plot, and Boxplot of data.

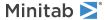

9. Under Residual plots, choose Four in one.

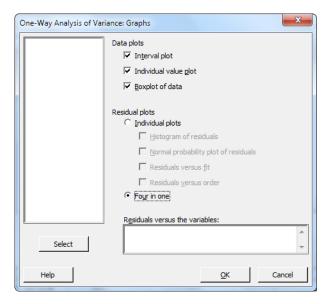

10. Click **OK** in each dialog box.

# One-way ANOVA: Days versus Center

```
Method
```

```
Null hypothesis
                    All means are equal
Alternative hypothesis Not all means are equal
Significance level
                     \alpha = 0.05
Rows unused
                     17
Equal variances were assumed for the analysis.
Factor Information
Factor Levels Values
      3 Central, Eastern, Western
Analysis of Variance
Source DF Adj SS Adj MS F-Value P-Value
           114.6 57.317
       2
                         39.19 0.000
Center
       299
           437.3
Error
                  1.462
Total
     301
          551.9
Model Summary
     S R-sq R-sq(adj) R-sq(pred)
1.20933 20.77%
               20.24%
                           19.17%
Means
        N Mean StDev
                           95% CI
Center
```

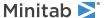

```
Central 99 3.984 1.280 (3.745, 4.223)

Eastern 101 4.452 1.252 (4.215, 4.689)

Western 102 2.981 1.090 (2.746, 3.217)

Pooled StDev = 1.20933
```

#### Tukey Pairwise Comparisons

Grouping Information Using the Tukey Method and 95% Confidence

```
Center N Mean Grouping
Eastern 101 4.452 A
Central 99 3.984 B
Western 102 2.981 C
```

Means that do not share a letter are significantly different.

Tukey Simultaneous 95% CIs

```
Interval Plot of Days vs Center
```

Individual Value Plot of Days vs Center

Boxplot of Days

Residual Plots for Days

#### Interpret the output

The decision-making process for a hypothesis test is based on the p-value, which indicates the probability of falsely rejecting the null hypothesis when it is really true.

- If the p-value is less than or equal to a predetermined significance level (denoted by  $\alpha$  or alpha), then you reject the null hypothesis and claim support for the alternative hypothesis.
- If the p-value is greater than  $\alpha$ , then you fail to reject the null hypothesis and cannot claim support for the alternative hypothesis.

With an  $\alpha$  of 0.05, the p-value (0.000) in the Analysis of Variance table provides enough evidence to conclude that the average delivery times for at least two of the shipping centers are significantly different.

The results of the Tukey's test are included in the grouping information table, which highlights the significant and non-significant comparisons. Because each shipping center is in a different group, all shipping centers have average delivery times that are significantly different from each other.

# Interpret the ANOVA graphs

Minitab produces a collection of graphs to help you interpret your results. Typically, you examine the residual plots first. Then, you examine the interval plot, individual value plot, and boxplot together to assess the equality of the means. Finally, you examine the Tukey 95% confidence interval plot to determine statistical significance.

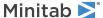

# Interpret the residual plots

Use residual plots, which are available with many statistical commands, to verify statistical assumptions.

#### **Normal Probability Plot**

Use this plot to detect nonnormality. Points that approximately follow a straight line indicate that the residuals are normally distributed.

#### Histogram

Use this plot to detect multiple peaks, outliers, and nonnormality. Look for a normal histogram, which is approximately symmetric and bell-shaped.

#### **Versus Fits**

Use this plot to detect nonconstant variance, missing higher-order terms, and outliers. Look for residuals that are scattered randomly around zero.

#### **Versus Order**

Use this plot to detect the time dependence of the residuals. Inspect the plot to ensure that the residuals display no obvious pattern.

For the shipping data, the four-in-one residual plots indicate no violations of statistical assumptions. The one-way ANOVA model fits the data relatively well.

Note: In Minitab, you can display each of the residual plots in a separate graph on the same tab.

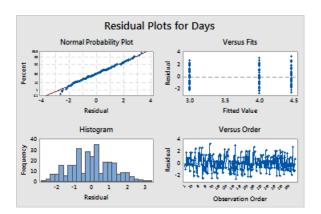

#### Interpret the interval plot, individual value plot, and boxplot

Examine the interval plot, individual value plot, and boxplot. Each graph indicates that the delivery time varies by shipping center, which is consistent with the histograms from the previous chapter. The boxplot for the Eastern shipping center has an asterisk. The asterisk identifies an outlier. This outlier is an order that has an unusually long delivery time.

Examine the interval plot again. The interval plot displays 95% confidence intervals for each mean. Hold the pointer over the points on the graph to view the means. Hold the pointer over the interval bars to view the 95% confidence intervals. The interval plot shows that the Western shipping center has the fastest mean delivery time (2.981 days) and a confidence interval of 2.75 to 3.22 days.

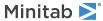

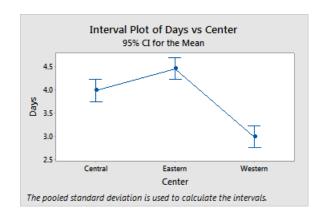

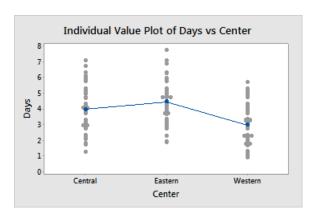

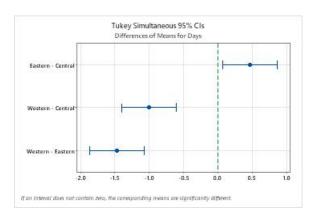

# Interpret the Tukey 95% confidence interval plot

The Tukey 95% confidence interval plot is the best graph to use to determine the likely ranges for the differences and to assess the practical significance of those differences. The Tukey confidence intervals show the following pairwise comparisons:

- Eastern shipping center mean minus Central shipping center mean
- Western shipping center mean minus Central shipping center mean
- Western shipping center mean minus Eastern shipping center mean

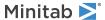

Hold the pointer over the points on the graph to view the middle, upper, and lower estimates. The interval for the Eastern minus Central comparison is 0.068 to 0.868. That is, the mean delivery time of the Eastern shipping center minus the mean delivery time of the Central shipping center is between 0.068 and 0.868 days. The Eastern shipping center's deliveries take significantly longer than the Central shipping center's deliveries. You interpret the other Tukey confidence intervals similarly. Also, notice the dashed line at zero. If an interval does not contain zero, the corresponding means are significantly different. Therefore, all the shipping centers have significantly different average delivery times.

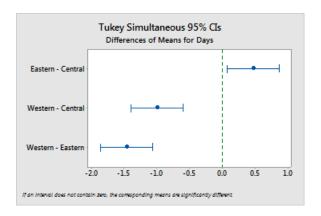

# Get more information about interpreting the output

Suppose you want more information about how to interpret a one-way ANOVA, specifically Tukey's multiple comparison method. Minitab provides detailed information about the output for most statistical commands.

• From the output pane, click the arrow and choose Help.

# Save the project

Save all your work in a Minitab project.

- 1. If you have not already saved your project, choose File > Save Project.
- 2. Browse to where you want to save your project.
- 3. Name your project MyStats.
- 4. Click Save.

# In the next chapter

The descriptive statistics and ANOVA results indicate that the Western shipping center has the fewest late orders and back orders, and has the shortest delivery time. In the next chapter, you create a control chart and perform a capability analysis to investigate whether the Western shipping center's process is stable over time and is capable of operating within specifications.

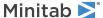

# 4. Assessing Quality

#### Overview

Quality is the degree to which products or services meet the needs of customers. Common goals for quality professionals include reducing defect rates, manufacturing products within specifications, and standardizing delivery time.

Minitab offers many methods to help you assess quality in an objective, quantitative way. These methods include control charts, quality planning tools, measurement systems analysis (gage R&R studies), process capability, and reliability/survival analysis. This chapter focuses on control charts and process capability.

You can customize Minitab's control charts in the following ways:

- Update the chart after you add or change data.
- Choose how to estimate parameters and control limits.
- Display tests for special causes and historical stages.
- Customize the chart, such as adding a reference line, changing the scale, and modifying titles.

You can customize control charts when you create them or later.

With Minitab's capability analysis, you can do the following:

- Analyze process data from many different distributions, including normal, exponential, Weibull, gamma, Poisson, and binomial.
- Display charts to verify that the process is in control and that the data follow the chosen distribution.

The graphical and statistical analyses that you performed in the previous chapter show that the Western shipping center has the fastest delivery time. In this chapter, you determine whether the Western shipping center's process is in control and is capable of operating within specifications.

#### Create and interpret control charts

Unusual patterns in your data indicate the presence of special-cause variation, that is, variation that is not a normal part of the process. Use control charts to detect special-cause variation and to assess process stability over time.

Minitab control charts display process statistics. Process statistics include subgroup means, individual observations, weighted statistics, and numbers of defects. Minitab control charts also display a center line and control limits. The center line is the average value of the quality statistic that you choose to assess. If a process is in control, the points will vary randomly around the center line. The control limits are calculated based on the expected random variation in the process. The upper control limit (UCL) is 3 standard deviations above the center line. The lower control limit (LCL) is 3 standard deviations below the center line. If a process is in control, all points on the control chart are between the upper and lower control limits.

For all control charts, you can modify Minitab's default chart specifications. For example, you can define the estimation method for the process standard deviation, specify the tests for special causes, and display historical stages.

#### Create an Xbar-S chart

Create an Xbar-S chart to assess both the mean and variability of the process. This control chart displays an Xbar chart and an S chart on the same graph. Use an Xbar-S chart when your subgroups contain 9 or more observations.

To determine whether the delivery process is stable over time, the manager of the Western shipping center randomly selected 10 samples for 20 days.

1. Open the data set, Quality.MTW.

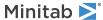

- 2. Choose Stat > Control Charts > Variables Charts for Subgroups > Xbar-S.
- 3. Choose **All observations for a chart are in one column**, then enter *Days*.
- 4. In **Subgroup sizes**, enter *Date*.

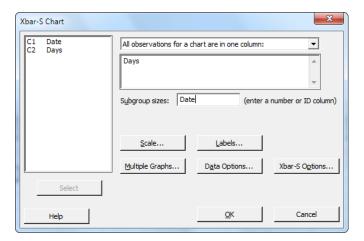

To create a control chart, you only need to complete the main dialog box. However, you can click any button to select options to customize your chart.

#### 5. Click OK.

#### **Xbar-S chart**

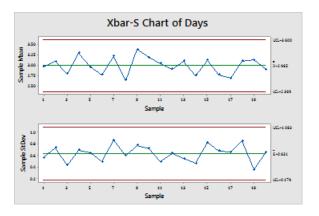

Tip: Hold the pointer over points on a control chart or graph to view information about the data.

# Interpret the Xbar-S chart

All of the points on the control chart are within the con<u>tr</u>ol limits. Thus, the process mean and proce<u>ss</u> standard deviation appear to be stable or in control. The process mean (X) is 2.985. The average standard deviation (S) is 0.631.

# Add stages to the control chart

You can use stages on a control chart to show how a process changes over specific periods of time. At each stage, Minitab recalculates the center line and control limits.

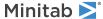

The manager of the Western shipping center made a process change on March 15. You want to determine whether the process was stable before and after this process change.

- 1. Press Ctrl+E to open the last dialog box, or choose Stat > Control Charts > Variables Charts for Subgroups > Xbar-S.
  - Tip: Minitab saves your dialog box settings with your project. To reset a dialog box, press F3.
- 2. Click Xbar-S Options.
- 3. On the Stages tab, in Define stages (historical groups) with this variable, enter Date.
- 4. Under When to start a new stage, select With the first occurrence of these values, and enter "3/15/2020".
- 5. Click **OK** in each dialog box to show the changes in the output pane.

#### Xbar-S chart with stages

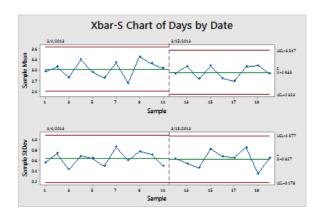

#### Interpret the results

All of the points on the control chart are within the control limits before and after the process change. For the second stage, the process mean (X) is 2.935 and the average standard deviation (S) is 0.627.

**Note:** By default, Minitab displays the control limits and center line labels for the most recent stage. To display labels for all stages, in the **Xbar-S Chart** dialog box, click **Xbar-S Options**. On the **Display** tab, under **Other**, select **Display control limit / center line labels for all stages**.

#### Add more data and update the control chart

When your data change, you can update any control chart or graph (except stem-and-leaf plot) without re-creating the graph.

After you create the Xbar-S chart, the manager of the Western shipping center gives you more data, which was collected on 3/24. Add the data to the worksheet and update the control chart.

#### Add more data to the worksheet

You need to add date/time data to C1 and numeric data to C2.

**Note:** When you use the web app, click **Open in Desktop App** to complete the following steps.

- 1. Click the worksheet to make it active.
- 2. Click any cell in C1, and then press End to go to the bottom of the worksheet.

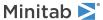

- 3. To add the date, 3/24, to rows 201–210:
  - a. Enter 3/24 in row 201 in C1.
  - b. Select the cell that contains 3/24, and point to the Autofill handle in the lower-right corner of the cell. When the pointer becomes a cross symbol (+), press **Ctrl** and drag the pointer to row 210 to fill the cells with the repeated date value. When you press and hold **Ctrl**, a superscript cross appears above the Autofill cross symbol (+). The superscript cross indicates that repeated values, instead of sequential values, will be added to the cells.
- 4. Add the following data to C2, starting in row 201: 3.60 2.40 2.80 3.21 2.40 2.75 2.79 3.40 2.58 2.50

As you enter data, press Enter to move to the next cell down.

| + | C1-D | C2   | C3 |
|---|------|------|----|
|   | Date | Days |    |
| 1 | 3/24 | 3.60 |    |
| 2 | 3/24 | 2.40 |    |
| 3 | 3/24 | 2.80 |    |
| 4 | 3/24 | 3.21 |    |

**Note:** If the data-entry direction arrow points to the right, click the arrow so that it points down.

5. Verify that you entered the data correctly.

# Update the control chart

In the output pane for the Xbar-S chart, under the analysis title, choose **Update these results**.

Updated Xbar-S chart showing the new subgroup

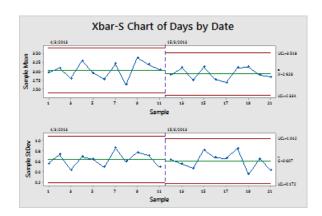

The Xbar-S chart now includes the new subgroup. The mean  $(\overline{X} = 2.926)$  and standard deviation  $(\overline{S} = 0.607)$  changed slightly, but the process still appears to be in control.

# Add date/time labels to a control chart

By default, the subgroups on Xbar-S charts are labeled in consecutive numeric order. You can edit the x-axis to display dates instead.

Note: When you use the web app, click Open in Desktop App to complete the following steps.

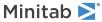

- 1. Double-click the graph.
- 2. Double-click the x-axis on the Xbar chart (the top chart).
- 3. On the Time tab, under Time Scale, select Stamp. In Stamp columns (1-3, innermost first), enter Date.

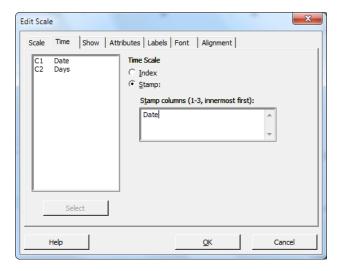

- 4. Click OK.
- 5. Repeat for the x-axis on the S chart.
- 6. Click **OK** to update the graph in the output pane.

#### Xbar-S chart with edited x-axes

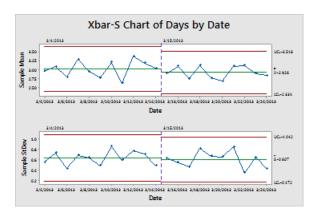

# Interpret the results

The x-axis for each chart now shows the dates instead of the subgroup numbers.

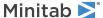

# Create and interpret capability statistics

After you determine that a process is in statistical control, you want to know whether that process is capable. A process is capable if it meets specifications and produces good parts or results. You assess process capability by comparing the spread of the process variation to the width of the specification limits.

Important: Do not assess the capability of a process that is not in control because the estimates of process capability might be incorrect.

Capability indices, or statistics, are a simple way of assessing process capability. Because capability indices reduce process information to single numbers, comparing one process to another is easy.

#### Perform a capability analysis

Now that you know that the delivery process is in control, perform a capability analysis to determine whether the delivery process is within specification limits and produces acceptable delivery times. The upper specification limit (USL) is 6 because the manager of the Western shipping center considers an order to be late if it is delivered after 6 days. The manager does not specify a lower specification limit (LSL). The distribution is approximately normal, so you can use a normal capability analysis.

- 1. Choose Stat > Quality Tools > Capability Analysis > Normal.
- 2. Under Data are arranged as, select Single column. Enter Days.
- 3. In **Subgroup size**, enter *Date*.
- 4. In **Upper spec**, enter 6.

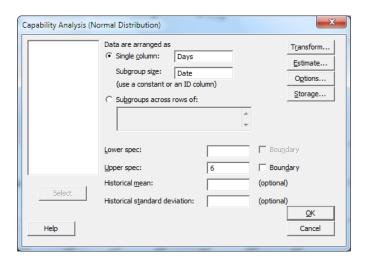

5. Click OK.

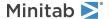

#### Capability analysis of the delivery process

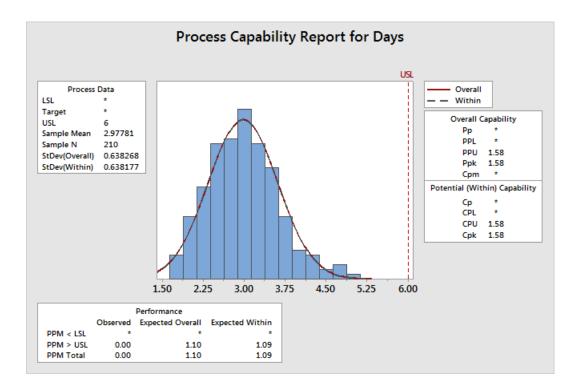

# Interpret the results

Cpk is a measure of potential process capability. Ppk is a measure of overall process capability. Both Cpk and Ppk are greater than 1.33, which is a generally accepted minimum value. These statistics indicate that the Western shipping center's process is capable and that the shipping center delivers orders in an acceptable amount of time.

# Save the project

Save all your work in a Minitab project.

- 1. If you have not already saved your project, choose File > Save Project.
- 2. Browse to where you want to save your project.
- 3. Name your project MyQuality.
- 4. Click Save.

# In the next chapter

The quality analysis indicates that the Western shipping center's process is in control and is capable of meeting specification limits. In the next chapter, you design an experiment and analyze the results to investigate ways to further improve the delivery process at the Western shipping center.

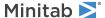

# 5. Designing an Experiment

#### Overview

DOE (design of experiments) helps you investigate the effects of input variables (factors) on an output variable (response) at the same time. These experiments consist of a series of runs, or tests, in which purposeful changes are made to the input variables. Data are collected at each run. You use DOE to identify the process conditions and product components that affect quality, and then determine the factor settings that optimize results.

Minitab offers five types of designs: screening designs, factorial designs, response surface designs, mixture designs, and Taguchi designs (also called Taguchi robust designs). The steps you follow in Minitab to create, analyze, and visualize a designed experiment are similar for all types. After you perform the experiment and enter the results, Minitab provides several analytical tools and graph tools to help you understand the results. This chapter demonstrates the typical steps to create and analyze a factorial design. You can apply these steps to any design that you create in Minitab.

Minitab DOE commands include the following features:

- · Catalogs of designed experiments to help you create a design
- Automatic creation and storage of your design after you specify its properties
- Display and storage of diagnostic statistics to help you interpret the results
- Graphs to help you interpret and present the results

In this chapter, you investigate two factors that might decrease the time that is needed to prepare an order for shipment: the order-processing system and the packing procedure.

The Western center has a new order-processing system. You want to determine whether the new system decreases the time that is needed to prepare an order. The center also has two different packing procedures. You want to determine which procedure is more efficient. You decide to perform a factorial experiment to test which combination of factors enables the shortest time that is needed to prepare an order for shipment.

## Create a designed experiment

Before you can enter or analyze DOE data in Minitab, you must first create a designed experiment in the worksheet. Minitab offers a variety of designs.

#### Screening

Includes definitive screening and Plackett-Burman designs.

#### **Factorial**

Includes 2-level full designs, 2-level fractional designs, split-plot designs, and Plackett-Burman designs.

#### Response surface

Includes central composite designs and Box-Behnken designs.

#### Mixture

Includes simplex centroid designs, simplex lattice designs, and extreme vertices designs.

#### Taguchi

Includes 2-level designs, 3-level designs, 4-level designs, 5-level designs, and mixed-level designs.

You choose the appropriate design based on the requirements of your experiment. Choose the design from the **Stat** > **DOE** menu. After you choose the design and its features, Minitab creates the design and stores it in the worksheet.

Tip: You can open a toolbar for each type of design by choosing View > Toolbars.

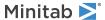

## Select a factorial design to examine two factors

You want to create a factorial design to examine the relationship between two factors, order-processing system and packing procedure, and the time that is needed to prepare an order for shipping.

- 1. Choose File > New > Project.
- 2. Choose Stat > DOE > Factorial > Create Factorial Design.

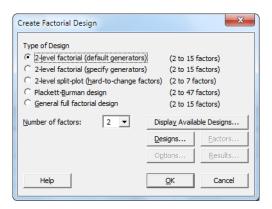

When you create a design in Minitab, only two buttons are enabled, **Display Available Designs** and **Designs**. The other buttons are enabled after you complete the **Designs** sub-dialog box.

3. Click Display Available Designs.

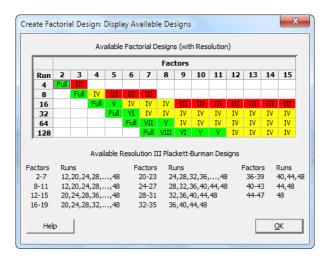

For most design types, Minitab displays all the possible designs and the number of required experimental runs in the **Display Available Designs** dialog box.

- 4. Click **OK** to return to the main dialog box.
- 5. Under Type of Design, select 2-level factorial (default generators).
- 6. From Number of factors, select 2.

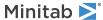

7. Click **Designs**.

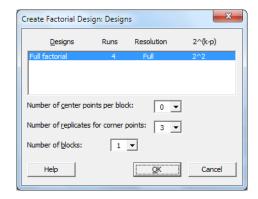

The area at the top of the sub-dialog box shows available designs for the design type and the number of factors that you chose. In this example, because you are performing a factorial design with two factors, you have only one option, a full factorial design with four experimental runs. A 2-level design with two factors has 2 (four) possible factor combinations.

- 8. From Number of replicates for corner points, select 3.
- Click **OK** to return to the main dialog box.All the buttons are now enabled.

#### Enter the factor names and set the factor levels

Minitab uses the factor names as the labels for the factors on the analysis output and graphs. If you do not enter factor levels, Minitab sets the low level at -1 and the high level at 1.

- 1. Click Factors.
- 2. In the row for **Factor A**, under **Name**, enter *OrderSystem*. Under **Type**, select **Text**. Under **Low**, enter *New*. Under **High**, enter *Current*.
- 3. In the row for Factor B, under Name, enter Pack. Under Type, select Text. Under Low, enter A. Under High, enter B.

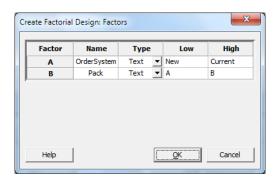

4. Click **OK** to return to the main dialog box.

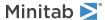

## Randomize and store the design

By default, Minitab randomizes the run order of all design types, except Taguchi designs. Randomization helps ensure that the model meets certain statistical assumptions. Randomization can also help reduce the effects of factors that are not included in the study.

Setting the base for the random data generator ensures that you obtain the same run order each time you create the design.

- 1. Click Options.
- 2. In Base for random data generator, enter 9.

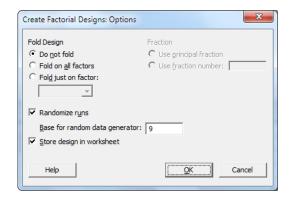

- 3. Verify that **Store design in worksheet** is selected.
- 4. Click **OK** in each dialog box.

## View the design

Each time you create a design, Minitab stores design information and factors in worksheet columns.

1. Click on the status bar to more easily see the structure of a typical design in the worksheet.

| +  | C1       | C2       | C3       | C4     | C5-T        | C6-T | C7 |
|----|----------|----------|----------|--------|-------------|------|----|
|    | StdOrder | RunOrder | CenterPt | Blocks | OrderSystem | Pack |    |
| 1  | 2        | 1        | 1        | 1      | Current     | А    |    |
| 2  | 11       | 2        | 1        | 1      | New         | В    |    |
| 3  | 4        | 3        | 1        | 1      | Current     | В    |    |
| 4  | 3        | 4        | 1        | 1      | New         | В    |    |
| 5  | 1        | 5        | 1        | 1      | New         | А    |    |
| 6  | 12       | 6        | 1        | 1      | Current     | В    |    |
| 7  | 10       | 7        | 1        | 1      | Current     | А    |    |
| 8  | 7        | 8        | 1        | 1      | New         | В    |    |
| 9  | 6        | 9        | 1        | 1      | Current     | А    |    |
| 10 | 8        | 10       | 1        | 1      | Current     | В    |    |
| 11 | 5        | 11       | 1        | 1      | New         | А    |    |

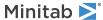

| +  | C1       | C2       | C3       | C4     | C5-T        | C6-T | C7 |
|----|----------|----------|----------|--------|-------------|------|----|
|    | StdOrder | RunOrder | CenterPt | Blocks | OrderSystem | Pack |    |
| 12 | 9        | 12       | 1        | 1      | New         | А    |    |

The RunOrder column (C2) indicates the order to collect data. If you do not randomize the design, the StdOrder and RunOrder columns are the same.

In this example, because you did not add center points or put runs into blocks, Minitab sets all the values in C3 and C4 to 1. The factors that you entered are stored in columns C5 (OrderSystem) and C6 (Pack).

**Note:** You can use **Stat** > **DOE** > **Display Design** to switch between a random display and a standard-order display, and between a coded display and an uncoded display. To change the factor settings or names, use **Stat** > **DOE** > **Modify Design**. If you need to change only the factor names, you can enter them directly in the worksheet.

#### Enter data into the worksheet

After you perform the experiment and collect the data, you can enter the data into the worksheet.

The characteristic that you measure is called a response. In this example, you measure the number of hours that are needed to prepare an order for shipment. You obtain the following data from the experiment:

14.72 9.62 13.81 7.97 12.52 13.78 14.64 9.41 13.89 13.89 12.57 14.06

- 1. In the worksheet, click the column name cell of C7 and enter *Hours*.
- 2. In the Hours column, enter the data as shown below.

| +  | C1       | C2       | C3       | C4     | C5-T        | C6-T | C7    |
|----|----------|----------|----------|--------|-------------|------|-------|
|    | StdOrder | RunOrder | CenterPt | Blocks | OrderSystem | Pack | Hours |
| 1  | 2        | 1        | 1        | 1      | Current     | А    | 14.72 |
| 2  | 11       | 2        | 1        | 1      | New         | В    | 9.62  |
| 3  | 4        | 3        | 1        | 1      | Current     | В    | 13.81 |
| 4  | 3        | 4        | 1        | 1      | New         | В    | 7.97  |
| 5  | 1        | 5        | 1        | 1      | New         | А    | 12.52 |
| 6  | 12       | 6        | 1        | 1      | Current     | В    | 13.78 |
| 7  | 10       | 7        | 1        | 1      | Current     | А    | 14.64 |
| 8  | 7        | 8        | 1        | 1      | New         | В    | 9.41  |
| 9  | 6        | 9        | 1        | 1      | Current     | А    | 13.89 |
| 10 | 8        | 10       | 1        | 1      | Current     | В    | 13.89 |
| 11 | 5        | 11       | 1        | 1      | New         | А    | 12.57 |
| 12 | 9        | 12       | 1        | 1      | New         | А    | 14.06 |

You can enter data in any columns except in columns that contain design information. You can also enter multiple responses for an experiment, one response per column.

**Note:** To print a data collection form, click in the worksheet and choose **File** > **Print**. Verify that **Print Grid Lines** is selected. Use the form to record measurements during the experiment.

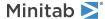

## Analyze the design and interpret the results

After you create a design and enter the response data, you can fit a model to the data and generate graphs to assess the effects. Use the results from the fitted model and graphs to determine which factors are important to reduce the number of hours that are needed to prepare an order for shipment.

## Fit a model

Because the worksheet contains a factorial design, Minitab enables the **DOE** > **Factorial** menu commands, **Analyze Factorial Design** and **Cube Plot**. In this example, you fit the model first.

- 1. Choose Stat > DOE > Factorial > Analyze Factorial Design.
- 2. In Responses, enter Hours.

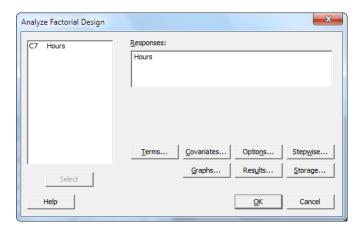

3. Click Terms. Verify that A:OrderSystem, B:Pack, and AB are in the Selected Terms box.

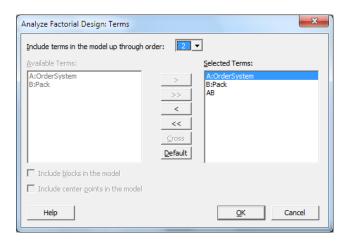

When you analyze a design, always use the **Terms** sub-dialog box to select the terms to include in the model. You can add or remove factors and interactions by using the arrow buttons. Use the check boxes to include blocks and center points in the model.

- 4. Click OK.
- 5. Click **Graphs**.

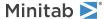

6. Under Effects Plots, select Pareto and Normal.

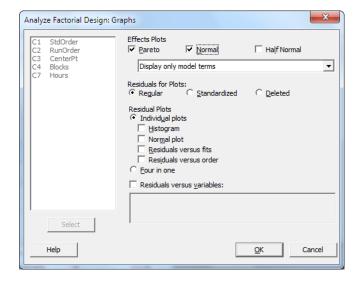

Effects plots are available only in factorial designs, screening designs, and response surface designs. Residual plots, which you use to verify model assumptions, can be displayed for all design types.

#### 7. Click **OK** in each dialog box.

Minitab fits the model that you defined in the **Terms** sub-dialog box, displays the results in the output pane, and stores the model in the worksheet file. After you identify an acceptable model, you can use the stored model to perform subsequent analyses.

## Identify important effects

You use the tables and the two effects plots to determine which effects are important to your process. First, look at the tables.

## Factorial Regression: Hours versus OrderSystem, Pack

#### Coded Coefficients

| Term             | Effect | Coef   | SE Coef | T-Value | P-Value | VIF  |
|------------------|--------|--------|---------|---------|---------|------|
| Constant         |        | 12.573 | 0.193   | 65.20   | 0.000   |      |
| OrderSystem      | 3.097  | 1.548  | 0.193   | 8.03    | 0.000   | 1.00 |
| Pack             | -2.320 | -1.160 | 0.193   | -6.01   | 0.000   | 1.00 |
| OrderSystem*Pack | 1.730  | 0.865  | 0.193   | 4.49    | 0.002   | 1.00 |

## Model Summary

```
S R-sq R-sq(adj) R-sq(pred)
0.668069 93.79% 91.46% 86.02%
```

#### Analysis of Variance

| Source      | DF | Adj SS | Adj MS  | F-Value | P-Value |
|-------------|----|--------|---------|---------|---------|
| Model       | 3  | 53.894 | 17.9646 | 40.25   | 0.000   |
| Linear      | 2  | 44.915 | 22.4576 | 50.32   | 0.000   |
| OrderSystem | 1  | 28.768 | 28.7680 | 64.46   | 0.000   |
| Pack        | 1  | 16.147 | 16.1472 | 36.18   | 0.000   |

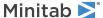

B AB

```
2-Way Interactions 1 8.979 8.9787 20.12 0.002
   OrderSystem*Pack 1 8.979 8.9787
                                         20.12
                                                 0.002
Error
                   8 3.571
                              0.4463
Total
                   11 57.464
Regression Equation in Uncoded Units
Hours = 12.573 + 1.548 OrderSystem - 1.160 Pack + 0.865 OrderSystem*Pack
Alias Structure
Factor Name
     OrderSystem
      Pack
Aliases
I
Α
```

You fit the full model, which includes the two main effects and the 2-way interaction. Effects are statistically significant when their p-values in the Coded Coefficients table are less than  $\alpha$ . At the default  $\alpha$  of 0.05, the following effects are significant:

- The main effects for the order-processing system (OrderSystem) and the packing procedure (Pack)
- The interaction effect of the order-processing system and the packing procedure (OrderSystem\*Pack)

## Interpret the effects plots

You can also evaluate the normal probability plot and the Pareto chart of the standardized effects to see which effects influence the response, Hours.

Square symbols identify significant terms. OrderSystem (A), Pack (B), and OrderSystem\*Pack (AB) are significant because their p-values are less than the  $\alpha$  of 0.05.

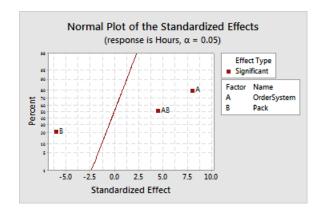

Minitab displays the absolute value of the effects on the Pareto chart. Any effects that extend beyond the reference line are significant. OrderSystem (A), Pack (B), and OrderSystem\*Pack (AB) are all significant.

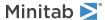

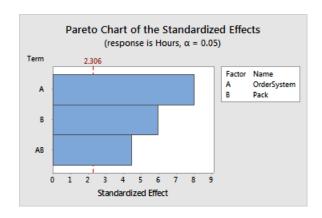

## Use the stored model for additional analyses

You identified a model that includes the significant effects, and Minitab stored the model in the worksheet. A check mark in the heading of the response column indicates that a model is stored and it is up to date. Hold the pointer over the check mark to view a summary of the model.

| 1  | C1       | C2       | C3       | C4     | C5-T        | С6-Т | C7 🗸  |
|----|----------|----------|----------|--------|-------------|------|-------|
|    | StdOrder | RunOrder | CenterPt | Blocks | OrderSystem | Pack | Hours |
| 1  | 2        | 1        | 1        | 1      | Current     | А    | 14.72 |
| 2  | 11       | 2        | 1        | 1      | New         | В    | 9.62  |
| 3  | 4        | 3        | 1        | 1      | Current     | В    | 13.81 |
| 4  | 3        | 4        | 1        | 1      | New         | В    | 7.97  |
| 5  | 1        | 5        | 1        | 1      | New         | А    | 12.52 |
| 6  | 12       | 6        | 1        | 1      | Current     | В    | 13.78 |
| 7  | 10       | 7        | 1        | 1      | Current     | А    | 14.64 |
| 8  | 7        | 8        | 1        | 1      | New         | В    | 9.41  |
| 9  | 6        | 9        | 1        | 1      | Current     | А    | 13.89 |
| 10 | 8        | 10       | 1        | 1      | Current     | В    | 13.89 |
| 11 | 5        | 11       | 1        | 1      | New         | А    | 12.57 |
| 12 | 9        | 12       | 1        | 1      | New         | А    | 14.06 |

You can use the stored model to perform additional analyses to better understand your results. Next, you create factorial plots to identify the best factor settings, and you use Minitab's **Predict** analysis to predict the number of hours for those settings.

## Create factorial plots

You use the stored model to create a main effects plot and an interaction plot to visualize the effects.

1. Choose Stat > DOE > Factorial > Factorial Plots.

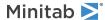

2. Verify that the variables, OrderSystem and Pack, are in the Selected box.

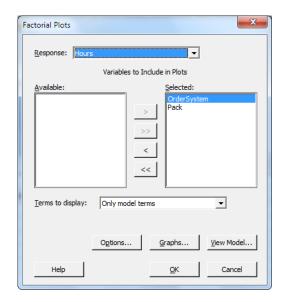

#### 3. Click OK.

## Interpret the factorial plots

The factorial plots include the main effects plot and the interaction plot. A main effect is the difference in the mean response between two levels of a factor. The main effects plot shows the means for Hours using both order-processing systems and the means for Hours using both packing procedures. The interaction plot shows the impact of both factors, order-processing system and packing procedure, on the response. Because an interaction means that the effect of one factor depends on the level of the other factor, assessing interactions is important.

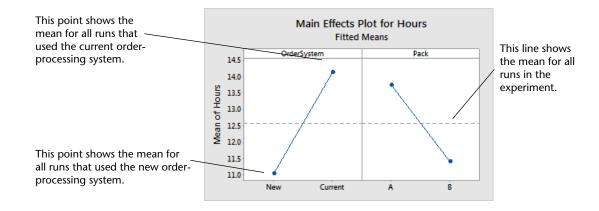

Each point represents the mean processing time for one level of a factor. The horizontal center line shows the mean processing time for all runs. The left panel of the plot indicates that orders that were processed using the new order-processing system took less time than orders that were processed using the current order-processing system. The right panel of the plot indicates that orders that were processed using packing procedure B took less time than orders that were processed using packing procedure A.

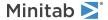

If there were no significant interactions between the factors, a main effects plot would adequately describe the relationship between each factor and the response. However, because the interaction is significant, you should also examine the interaction plot. A significant interaction between two factors can affect the interpretation of the main effects.

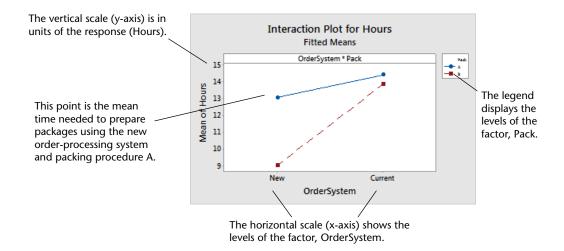

Each point in the interaction plot shows the mean processing time at different combinations of factor levels. If the lines are not parallel, the plot indicates that there is an interaction between the two factors. The interaction plot indicates that book orders that were processed using the new order-processing system and packing procedure B took the fewest hours to prepare (9 hours). Orders that were processed using the current order-processing system and packing procedure A took the most hours to prepare (approximately 14.5 hours). Because the slope of the line for packing procedure B is steeper, you conclude that the new order-processing system has a greater effect when packing procedure B is used instead of packing procedure A.

Based on the results of the experiment, you recommend that the Western shipping center use the new order-processing system and packing procedure B to decrease the time to deliver orders.

## Predict the response

You determined the best settings, which are stored in the DOE model in the worksheet. You can use the stored model to predict the processing time for these settings.

- 1. Choose Stat > DOE > Factorial > Predict.
- 2. Under **OrderSystem**, select **New**.

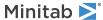

3. Under Pack, select B.

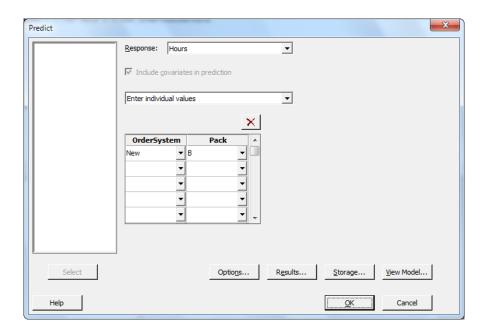

#### 4. Click OK.

#### **Prediction for Hours**

```
Regression Equation in Uncoded Units

Hours = 12.573 + 1.548 OrderSystem - 1.160 Pack + 0.865 OrderSystem*Pack

Variable Setting
OrderSystem New
Pack B

Fit SE Fit 95% CI 95% PI
9 0.385710 (8.11055, 9.88945) (7.22110, 10.7789)
```

## Interpret the results

The output displays the model equation and the variable settings. The fitted value (also called predicted value) for these settings is 9 hours. However, all estimates contain uncertainty because they use sample data. The 95% confidence interval is the range of likely values for the mean preparation time. If you use the new order-processing system and packing procedure B, you can be 95% confident that the mean preparation time for all orders will be between 8.11 and 9.89 hours.

## Save the project

- 1. If you have not already saved your project, choose File > Save Project.
- 2. Browse to where you want to save your project.
- 3. Name your project MyDOE.
- 4. Click Save.

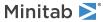

## In the next chapter

The factorial experiment indicates that you can decrease the time that is needed to prepare orders at the Western shipping center by using the new order-processing system and packing procedure B. In the next chapter, you learn how to use command language and create and run exec files to quickly re-run an analysis when new data are collected.

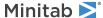

# 6. Repeat an Analysis

#### Overview

Note: When you use the web app, click Open in Desktop App to complete the tasks in this chapter.

When you use a menu command in Minitab, Minitab preserves session commands that record your actions. You can use these session commands to quickly repeat an analysis on a new set of data.

Each menu command has a corresponding session command. Session commands consist of a main command and, usually, one or more subcommands. Main commands and subcommands can be followed by a series of arguments, which can be columns, constants, matrices, text strings, or numbers. Minitab provides three ways to use session commands:

- Enter session commands in the Command Line pane.
- Copy session commands from the History pane to the Command Line pane.
- Copy and save session commands in an exec file.

When you view the **Command Line/History** pane, and then execute a command from a menu, the corresponding session commands are displayed in the **History** pane. This technique is a convenient way to learn session commands.

The Western shipping center continuously collects and analyzes delivery times when new data are available. In Assessing Quality on page 30, you conducted a capability analysis on data from March. In this chapter, you use session commands to perform a capability analysis on data from April.

## Perform an analysis using session commands

One way to use session commands is to enter them in the **Command Line** pane. Minitab does not display the pane by default, so you must enable it.

## View the Command Line pane

- 1. If you are continuing from the previous chapter, choose **File** > **New** > **Project**. If not, start Minitab.
- 2. Open the data set, SessionCommands.MTW.
- 3. Choose View > Command Line/History.

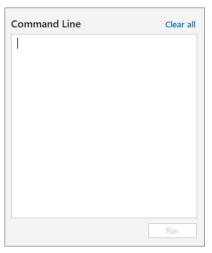

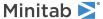

#### Enter session commands

In Assessing Quality on page 30, you performed a capability analysis to determine whether delivery times were within specifications (less than 6 delivery days). To perform this analysis, you used **Stat** > **Quality Tools** > **Capability Analysis** > **Normal**. Then, you entered the data column, the subgroup column, and the upper specification limit.

To continue assessing the delivery times at the Western shipping center, you plan to repeat this analysis at regular intervals. When you collect new data, you can repeat this analysis using a few session commands.

- In the Command Line pane, enter Capability 'Days' 'Date';
   The semicolon indicates that you want to enter a subcommand.
- 2. Press Enter.
- Enter USPEC 6.
   The period indicates the end of a command sequence.

#### 4. Click Run.

The contents of the **Command Line** pane are not cleared after commands are run. Choose **Clear All** in the top right to clear the contents of the pane.

#### Capability analysis for the April shipping data

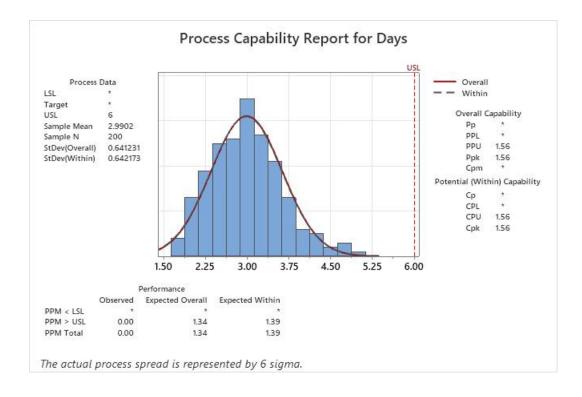

**Tip:** To open a PDF file that lists the session commands in Minitab, in the **Command Line** pane, enter Help, then click **Run**.

## Copy session commands

Minitab generates session commands for most menu commands and stores them in the **History** pane. You can rerun these commands by selecting them and clicking **Copy to Command Line**.

1. In the Command Line pane, click Clear All.

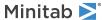

- 2. In the History pane, double-click Capability 'Days' 'Date' to select the command and subcommand.
- 3. Click Copy to Command Line.
- 4. Click Run.

#### Capability analysis for the April shipping data

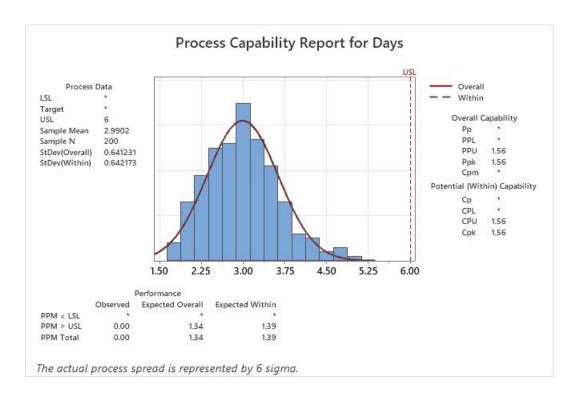

You have re-created the capability analysis using the commands from the History pane.

## Use an exec file to repeat the analysis

An exec file is a text file that contains a series of Minitab commands. To repeat an analysis without using menu commands or session commands, save the commands as an exec file and then run the exec file.

## Create an exec file from the **History** pane

Save the session commands for the capability analysis as an exec file.

- 1. In the History pane, double-click Capability 'Days' 'Date' to select the command and subcommand.
- 2. Right-click the selected commands and choose Copy.
- 3. Open a text editor, such as Notepad.
- 4. Paste the commands into the text editor.
- 5. Save the text file with the name and extension ShippingGraphs.mtb.

## Rerun commands

You can repeat this analysis by running the exec file.

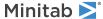

- 1. Choose File > Run an Exec.
- 2. Click Select File.
- 3. Select the file, ShippingGraphs.MTB, then click Open.

#### Capability analysis for the April shipping data

Minitab runs the commands in the exec file to generate the capability analysis.

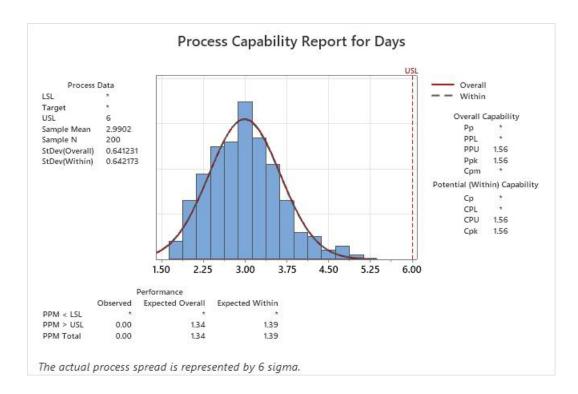

You can run an exec file using any worksheet if the column names match. Therefore, you can share an exec file with other Minitab users who need to perform the same analysis. For example, the manager of the Western shipping center can share ShippingGraphs.MTB with the managers of the other shipping centers so that they can perform the same analysis on their own data. If you want to use an exec file with a different worksheet or with different columns, edit the exec file using a text editor.

## Save the project

Save all your work in a Minitab project.

- 1. If you have not already saved your project, choose File > Save Project.
- 2. Browse to where you want to save your project.
- 3. Name your project MySessionCommands.
- 4. Click Save.

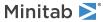

## In the next chapter

You learned how to use session commands as an alternative to menu commands and as a way to quickly repeat an analysis. In the next chapter, you enter data in a worksheet from multiple sources. Also, to prepare the data and simplify the analysis, you edit the data and reorganize columns and rows.

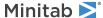

# 7. Importing and Preparing Data

#### Overview

Frequently, you use worksheets that are already created for you. However, sometimes you must enter or import data into a Minitab worksheet before you start an analysis.

You can enter data in a Minitab worksheet in the following ways:

- · Type the data directly into the worksheet.
- Copy and paste the data from other applications.
- · Import the data from Microsoft Excel files or text files.

After your data are in Minitab, you might need to edit cells or reorganize columns and rows to prepare the data for analysis. Some common data manipulations are stacking, subsetting, specifying column names, and editing data values.

In this chapter, you import data into Minitab from different sources. You also learn how ShippingData.MTW was prepared for analysis.

## Import data from different sources

For the initial analyses in *Getting Started with Minitab Statistical Software*, the worksheet ShippingData.MTW, which contains data from three shipping centers, is already set up. However, the three shipping centers originally stored the shipping data in the following ways:

- The Eastern shipping center stored data in a Minitab worksheet.
- The Central shipping center stored data in a Microsoft Excel file.
- The Western shipping center stored data in a text file.

To analyze all of the shipping data, open each file in Minitab, then stack the files into one worksheet.

## Open a worksheet

Start with the data from the Eastern shipping center.

• Open the data set, Eastern.MTW.

## Open data from an Excel spreadsheet

The Central shipping center data are in an Excel spreadsheet. You can open Excel files in Minitab.

Note: In the web app, you can open .xlsx files, but you cannot open .xls and .xml files.

- 1. Save the data set, Central.xlsx.
- 2. Choose File > Open.
- 3. Browse to the folder where you saved the data set.
- 4. Select Central.xlsx.
- 5. Click OK.

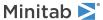

## Open data from a text file (\*.txt)

The Western shipping center data was in a text file. Open the text file.

- 1. Save the data set, Western.txt.
- 2. Choose File > Open.
- 3. Browse to the folder where you saved the data set.
- 4. Select Western.txt.
- 5. Click **OK**.

#### Combine the data into one worksheet

Notice that the worksheets for the shipping centers have the same column names. To make the data easier to analyze, you need to combine the data into one worksheet by stacking columns that have the same names. You can move data by copying and pasting or by using commands on the **Data** menu.

- Choose Data > Stack Worksheets.
- 2. From Stack option, select Stack worksheets in a new worksheet.
- 3. Use the arrow buttons to move the three worksheets from Available worksheets to Worksheets to stack.
- 4. In **New worksheet name**, enter *MyShippingData*.

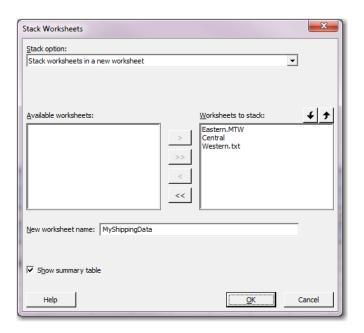

5. Click OK.

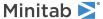

#### Move and rename a column

The column Source contains the labels that identify data from the shipping centers. Move the Source column to C1, and rename the column Center.

Note: When you use the web app, click Open in Desktop App to complete the following steps.

- 1. Click in the Source column, then right-click and choose Move Columns.
- 2. Under Move Selected Columns, select Before column C1.
- 3. Click OK.
- 4. Click the column name, Source, enter Center, and press Enter.

## Prepare the data for your analysis

Now that the data are in a single worksheet, you can prepare the data, or manipulate it, to work for your specific analysis. For example, you can recode the data or create a column of calculated values.

Tip: For more information on data manipulations in Minitab, go to Manipulate Data in Worksheets, Columns, and Rows.

## Recode the data

The labels in the Center column do not adequately identify which center the data are from. Recode the labels to remove the file extension.

- 1. Choose Data > Recode > To Text.
- 2. In Recode values in the following columns, enter Center.
- 3. In Method, select Recode individual values.
- 4. Under **Recoded value**, replace Eastern.MTW with *Eastern*.
- 5. Under **Recoded value**, replace Western.txt with Western.

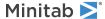

6. From Storage location for the recoded columns select In the original columns.

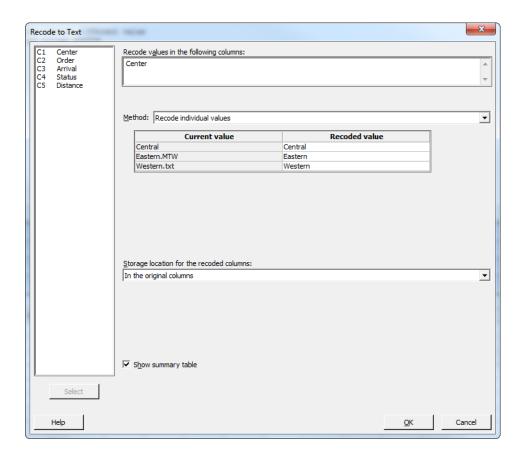

#### 7. Click OK.

The labels in the Center column are now Central, Eastern, and Western.

## Create a column of calculated values

Before you save your new worksheet and perform analyses, you need to calculate the number of days that elapsed between order dates and delivery dates. You can use Minitab's Calculator to assign a formula to a column to calculate these values. If you change or add data, the calculated values are automatically updated.

## Insert a column

Insert a column between Arrival and Status.

Note: When you use the web app, click Open in Desktop App to complete the following steps.

- 1. Click any cell in C4 to make that column active.
- 2. Right-click, then choose Insert Columns.
- 3. Click in the name cell of C4. Type Days, then press Enter.

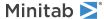

## Assign a formula to a column

Use Minitab's Calculator to perform basic arithmetic or mathematical functions. Minitab stores the results in a column or a constant. You can assign a formula to a column so that the calculated values update automatically if the data change.

Calculate the delivery time and store the values in the Days column.

1. Choose Calc > Calculator.

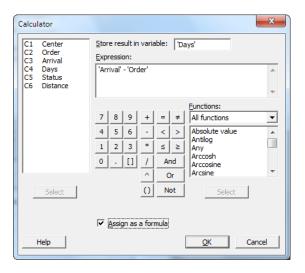

- 2. In Store result in variable, enter Days.
- 3. In Expression, enter Arrival Order.
- 4. Select Assign as a formula.
- 5. Click OK.

Tip: You can also add a formula to a column by right-clicking the column and choosing Formulas > Assign Formula to Column.

## Examine the worksheet

The Days column contains the calculated values that represent delivery time. These values are expressed in number of days. When you assign a formula to a column, a status indicator appears in the upper right corner of the column heading on the worksheet. This indicator specifies whether the formula is properly defined and whether the data need to be updated by re-calculating the values. A green check mark  $\square$  indicates the data are up-to-date.

| + | C1-T    | C2-D     | C3-D       | C4 🗸    | C5-T       | C6       | C7 |
|---|---------|----------|------------|---------|------------|----------|----|
|   | Center  | Order    | Arrival    | Days    | Status     | Distance |    |
| 1 | Eastern | 3/4 8:34 | 3/8 15:21  | 4.28264 | On time    | 255      |    |
| 2 | Eastern | 3/4 8:35 | 3/7 17:05  | 3.35417 | On time    | 196      |    |
| 3 | Eastern | 3/4 8:38 | *          | *       | Back order | 299      |    |
| 4 | Eastern | 3/4 8:40 | 3/8 15:52  | 4.30000 | On time    | 205      |    |
| 5 | Eastern | 3/4 8:42 | 3/10 14:48 | 6.25417 | Late       | 250      |    |
| 6 | Eastern | 3/4 8:43 | 3/9 15:45  | 5.29306 | On time    | 93       |    |
| 7 | Eastern | 3/4 8:50 | 3/8 10:02  | 4.05000 | On time    | 189      |    |

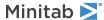

| +  | C1-T    | C2-D     | C3-D      | C4 💙    | C5-T    | C6       | C7 |
|----|---------|----------|-----------|---------|---------|----------|----|
|    | Center  | Order    | Arrival   | Days    | Status  | Distance |    |
| 8  | Eastern | 3/4 8:55 | 3/9 16:30 | 5.31597 | On time | 335      |    |
| 9  | Eastern | 3/4 8:58 | 3/9 10:32 | 5.06528 | On time | 211      |    |
| 10 | Eastern | 3/4 9:11 | 3/8 16:02 | 4.28542 | On time | 254      |    |

Tip: Hold the pointer over the status indicator to view the formula assigned to the column. Double-click the status indicator to edit the formula.

## When data values change

Suppose you learn that the arrival date for a shipment in the Central shipping region is incorrect. If you correct the date in the worksheet, Minitab automatically updates the Days column, which contains the formula that calculates elapsed time.

Change the arrival date in row 127.

- 1. In the Arrival column, right-click and choose Find and Replace > Go To, then enter row number 127.
- 2. In the cell, change 3/7 9:17 to 3/8 9:17.
- 3. Press Enter.

Minitab automatically updates the value in the Days column from 2.98125 to 3.98125.

**Note:** To update formulas manually, right-click the column that contains the formula and choose **Formulas > Calculate All Formulas Automatically** to deselect this option. If values in the worksheet change and cause the formula in a column to be out of date, the status indicator for that column changes to a yellow triangle. Right-click the column that contains the formula and choose **Formulas > Calculate All Formulas Now** to update all formulas in the project.

## Save the worksheet

Save all your work in a Minitab worksheet.

**Note:** When you use the web app, click **Open in Desktop App** to complete the following steps.

- 1. Click in the worksheet, then choose File > Save Worksheet As.
- 2. Browse to where you want to save your worksheet.
- 3. Name the worksheet MyShippingData.
- 4. From Save as type, select Minitab.
- 5. Click Save.

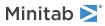

# Index

descriptive statistics, displaying 21

| desktop app 4  adding data to a worksheet 32 analysis of variance 23 analyzing data 21 annotating graph layout 18 ANOVA 23 arithmetic functions 59 arrow, data-entry direction 33 assessing quality 30 assigning formulas to a column 59  desktop app 4 Display Descriptive Statistics 21 DOE 37  Individual value plot 24, 27 inserting a column 58 interaction plot 45 interval plot 24, 27  Excel, merging data into worksheet 55 Exec file 52 experimental designs 37                                                                                                    |       |
|----------------------------------------------------------------------------------------------------|-------|
| annotating graph layout 18  ANOVA 23  arithmetic functions 59  arrow, data-entry direction 33  assessing quality 30  E  inserting a column 58  interaction plot 45  interval plot 24, 27  Excel, merging data into worksheet 55  Exec file 52                                                                                                    |       |
| arithmetic functions 59 arrow, data-entry direction 33 assessing quality 30 execution for regular to a column 50 execution arithmetic functions 59 execution 44 execution 44 execution 50 execution 50 e |       |
| essigning formulas to a solumn FO                                                                                                    |       |
| Assistant 13                                                                                                    |       |
| Autofill 33 layout tool for graphs 16 automating an analysis 52 <b>F</b> adding annotation 18                                                                                                    |       |
| B factorial designs 37 analyzing 42                                                                                                    |       |
| creating 37                                                                                                    |       |
| huilt in graphs 0.21                                                                                                    |       |
| generating 24 entering data 41 mathematical functions 59 fitting a model 42 merging files 55, 56                                                                                                    |       |
| c interaction plot 45 mixture designs 37 moving columns 57 main effects plot 45 MPX MP Liftle format 19, 29, 36, 48                                                                                                    | 8 53  |
| calculating formulas 59 randomizing run order 40 multiple comparison                                                                                                    | 3, 00 |
| Calculator 59 selecting 38 accessing Help on 29 factorial plots 45                                                                                                    |       |
| multiple comparison of means 23                                                                                                    |       |
| merging 55 56 interpreting 26                                                                                                    |       |
| assigning formulas 59 MPX, MPJ file type 19, 29, 36, 48, 53 inserting 58 MWX, MTW file format 55, 60                                                                                                    |       |
| moving 57 saving projects 19, 29, 36, 48, 53                                                                                                    |       |
| number 7 text 56                                                                                                    |       |
| renaming 57 xlsx format 55 Navigator 5 Command Line pane 6, 50, 51 footnote, adding to graphs 11 normal distribution 8                                                                                                    |       |
| Command Line pane 6, 50, 51 footnote, adding to graphs 11 normal distribution 8 confidence intervals 26 formula in a column 59 normal probability plot of effects 4                                                                                                    | 14    |
| control charts 30, 32 four-in-one residual plot 27                                                                                                    | 1-1   |
| aditing vavis labels 33                                                                                                    |       |
| stages 31                                                                                                    |       |
| subgroups 30 one-way ANOVA 23, 29                                                                                                    |       |
| updating 33 graphing data 8 opening a worksheet 7, 55                                                                                                    |       |
| graphs 8 output pane 5                                                                                                    |       |
| <b>D</b> built-in 8, 21, 24                                                                                                    |       |
| editing 11                                                                                                    |       |
| data hayout toor to                                                                                                    |       |
| adding to a worksheet 32 updating 32 p-value 26                                                                                                    |       |
| analyzing 21 grouped histogram 8 pane                                                                                                    |       |
| Command Line 6, 51                                                                                                    |       |
| importing 55 data 6 merging 55, 56                                                                                                    |       |
| preparing 55 57                                                                                                    |       |
| roplacing 57                                                                                                    |       |
| types 6                                                                                                    |       |
| data pane 6 paneled 8 interpreting 10, 11                                                                                                    |       |
| data-entry direction arrow 33 paneled, interpreting 11 stacking 10                                                                                                    |       |

minitab.com 6

Pareto chart of effects 44

History pane 6, 51

62

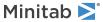

plots
boxplot 24, 27
effects 44
factorial 45
individual value 24, 27
interval 24, 27
residual 25, 27
process capability 35
project files, saving 19, 29, 36, 48, 53

## Q

quality, assessing 30

## R

randomizing run order 40
renaming columns 57
repeating an analysis 51
replacing values in a worksheet 57
replicates 39
report 5, 19
residual plots 25
four-in-one 27
histogram of the residuals 27
normal probability plot 27
residuals versus order 27
residuals versus the fitted values 27
response surface designs 37
rows in a worksheet 7

## S

saving Execs 52 project 19, 29, 36, 48, 53 worksheet 60 scatterplot creating 13 interpreting 14 session commands 50 enabling 50 using 50 special causes 30 specification limits 35 split view 5 stability 30 stacking worksheets 56 stages, control charts 31 status bar 6 subgroups 30

## Т

text files 56
Tukey test
95% confidence interval 28
accessing Help on 29
multiple comparison of means 23, 26

## U

updating a formula 60 updating graphs 32

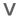

variables 7
entering in a dialog box 9
viewing
Command Line/History pane 6, 50
Navigator 6
output 23

## W

web app 4, 8, 10, 11, 13, 16, 18, 19, 32, 33, 50, 57, 58, 60
worksheet
adding data 32
Autofill 33
entering data 32
merging data from a text file 56
merging data from Excel 55
opening 7, 55
preparing data 57
saving 60
stacking 56

## X

x-axis labels 33 Xbar-S chart 30 interpreting 31 xlsx file format 55

# **Minitab** Our mission is to help people discover valuable insights in their data.

Minitab helps companies and institutions to spot trends, solve problems and discover valuable insights in data by delivering a comprehensive and best-in-class suite of data analysis and process improvement tools. Combined with unparalleled ease-of-use, Minitab makes it simpler than ever to get deep insights from data. Plus, a team of highly trained data analytic experts ensure that users get the most out of their analysis, enabling them to make better, faster and more accurate decisions.

For nearly 50 years, Minitab has helped organizations drive cost containment, enhance quality, boost customer satisfaction and increase effectiveness. Thousands of businesses and institutions worldwide use our products to uncover flaws in their processes and improve them. Unlock the value of your data with Minitab.

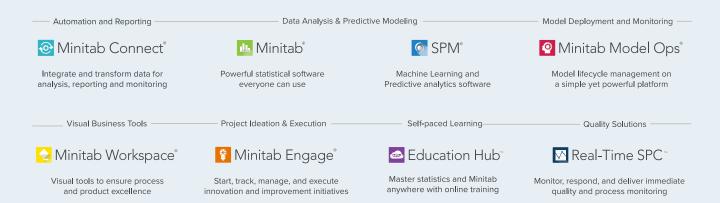

© 2024 by Minitab, LLC. All rights reserved.

Minitab<sup>®</sup>, Minitab Connect<sup>®</sup>, Minitab Model Ops<sup>®</sup>, Minitab Engage<sup>®</sup>, Minitab Workspace<sup>®</sup>, Salford Predictive Modeler<sup>®</sup>, SPM<sup>®</sup>, and the Minitab<sup>®</sup> logo are all registered trademarks of Minitab, LLC, in the United States and other countries. Additional trademarks of Minitab, LLC can be found at <a href="https://www.minitab.com">www.minitab.com</a>. All other marks referenced remain the property of their respective owners.

Release 22.1